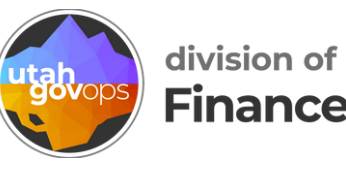

# **How to request a cash advance in Concur**

The cash advance option isn't automatically available in Concur. If you need a cash advance, talk to your supervisor. Your agency will decide if you should have access to the cash advance option. They'll email concur@utah.gov to request access for you.

Once the cash advance option is added to your profile, you'll be able to request a cash advance for any trip. But if you travel often, we prefer you have a p-card instead of using the cash advance option. Ask your agency about getting a p-card if you travel a lot.

## **Start with a travel request**

Cash advances must be added to a travel request before it's submitted for approval.

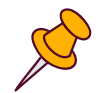

If you haven't created a travel request for your trip yet, do that now. Follow our how-to guide if you need help: How to create and [submit](https://drive.google.com/file/d/1co4HL-vgin_Em6R1R1W5pOQWpeCudYuj/view) a travel [request](https://drive.google.com/file/d/1co4HL-vgin_Em6R1R1W5pOQWpeCudYuj/view) in Concur. Come back here before submitting your request.

If you've already created your travel request, log into Concur to open it.

To open a saved travel request, click the **Home** drop-down menu in the upper left, and click **Requests**.

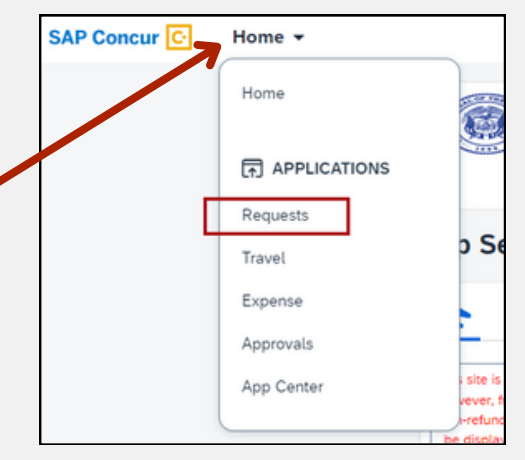

From the Request Library, select the travel request you want to add a cash advance to. Remember, cash advances can only be added to travel requests that haven't been submitted.

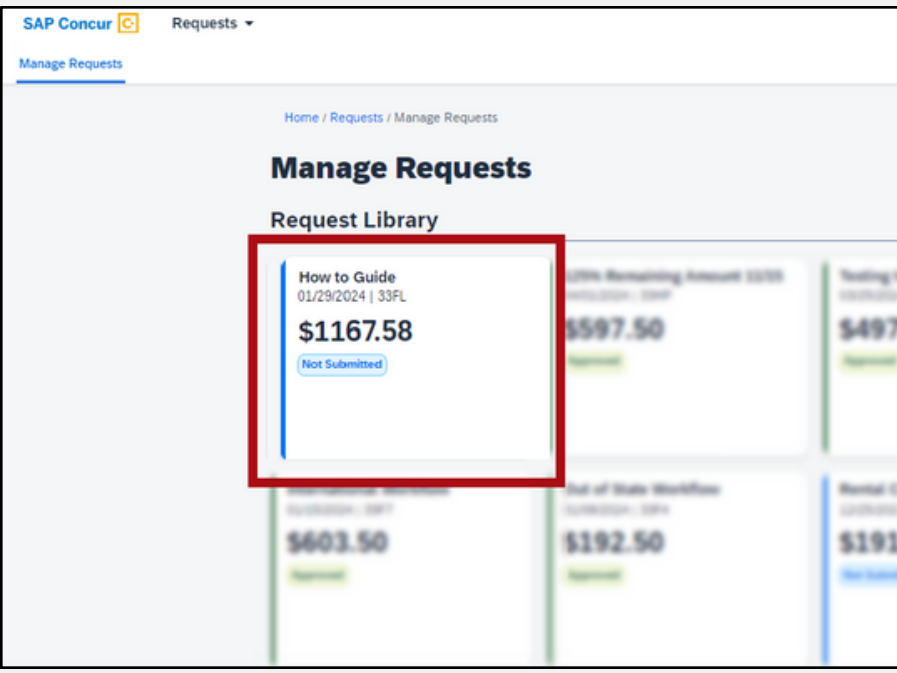

#### **Calculate the cash advance**

Travelers are given 90% of the expected cost of lodging, meals and incidental expenses, parking, taxis, and rideshares.

Before requesting the cash advance, you'll need to do a little calculation from the Expected Expenses screen.

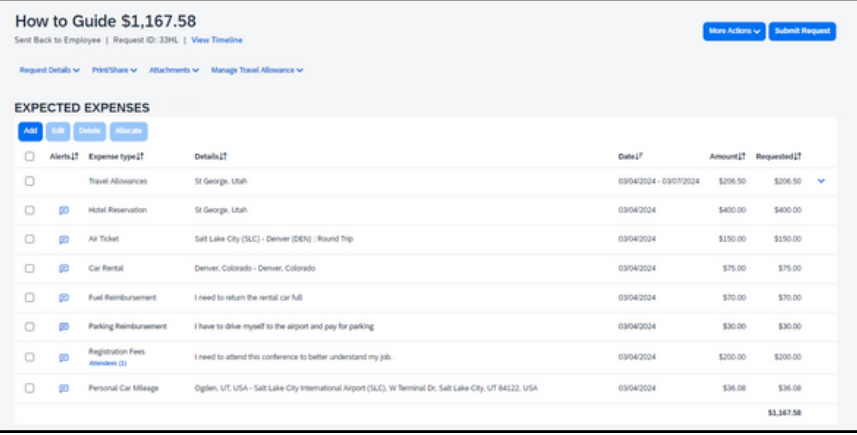

On the Expected Expenses screen, add up the costs of the travel allowance (this is your meal and incidental expense allowance), lodging, parking, taxis, and rideshares. Multiply the total by .9 to calculate 90%—this is the amount of your cash advance.

In this example, the travel allowance, hotel, and parking are all eligible for a cash advance.

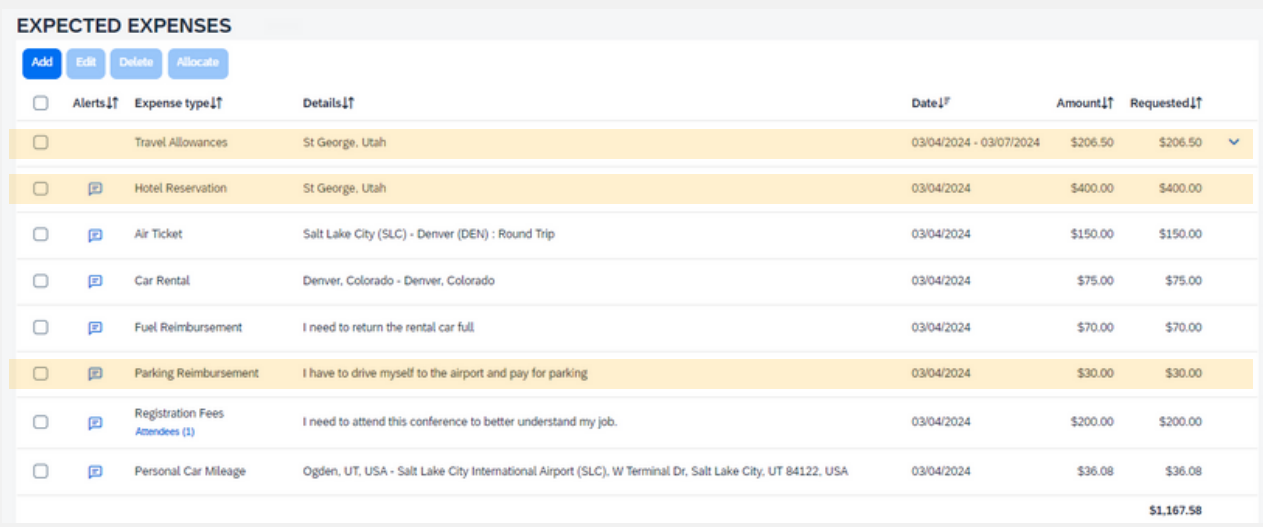

1 Add up the eligible expenses

1 Add up the eligible expenses 2 Multiply the total by .9 to calculate 90%

 $$636.50 \times .9 = $572.85$ 

Travel allowance: \$206.50 Hotel: \$400 Parking: \$30 Total: \$636.50

\$572.85 is the total amount of the cash advance.

Write down your cash advance total, because you'll need it later.

Remember, you can't request a cash advance for expenses that will be paid for with a p-card or by a third party. So exclude any of those expenses from your calculation.

# **Add the cash advance**

Now that you've calculated the cash advance total, you can add it to your travel request.

On the Expected Expenses screen, click the blue text **Request Details**

Then click **Add Cash Advance** from the drop-down menu.

Sent Back to Employee | Request ID: 33HL | View Timeline Request Details **↓** Print/Share v Attachments v Manage 1 **Request XPENSES** Edit Request Header **Request Timeline Audit Trail Linked Add-ons** ense type↓↑ **Details IT** Add Cash Advance el Allowances St George, Uta  $\Box$ 固 **Hotel Reservation** St George, Uta

How to Guide \$1,167.58

You'll see a new screen. Fill in the fields in the Details tab.

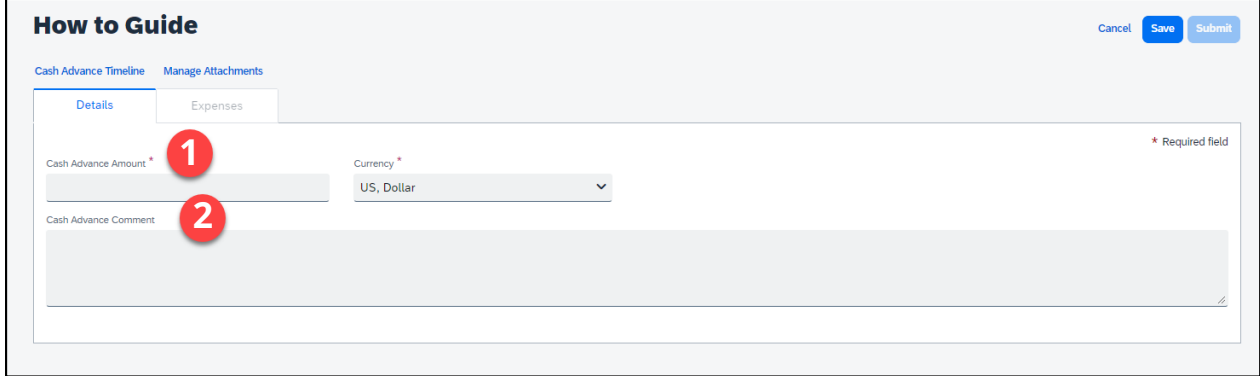

1. In the **Cash Advance Amount** field, enter the amount you calculated. In our example, we'd enter \$572.85.

2. In the **Cash Advance Comment** field, write any comments you'd like your approver to see. This is field is optional, but follow your agency's guidance on how to fill in this field.

Click the blue button **Save** in the upper right.

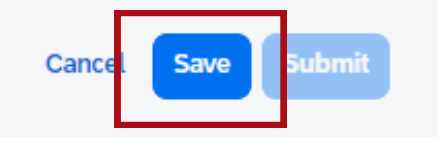

You're back at the Expected Expenses screen, and the cash advance has been added!

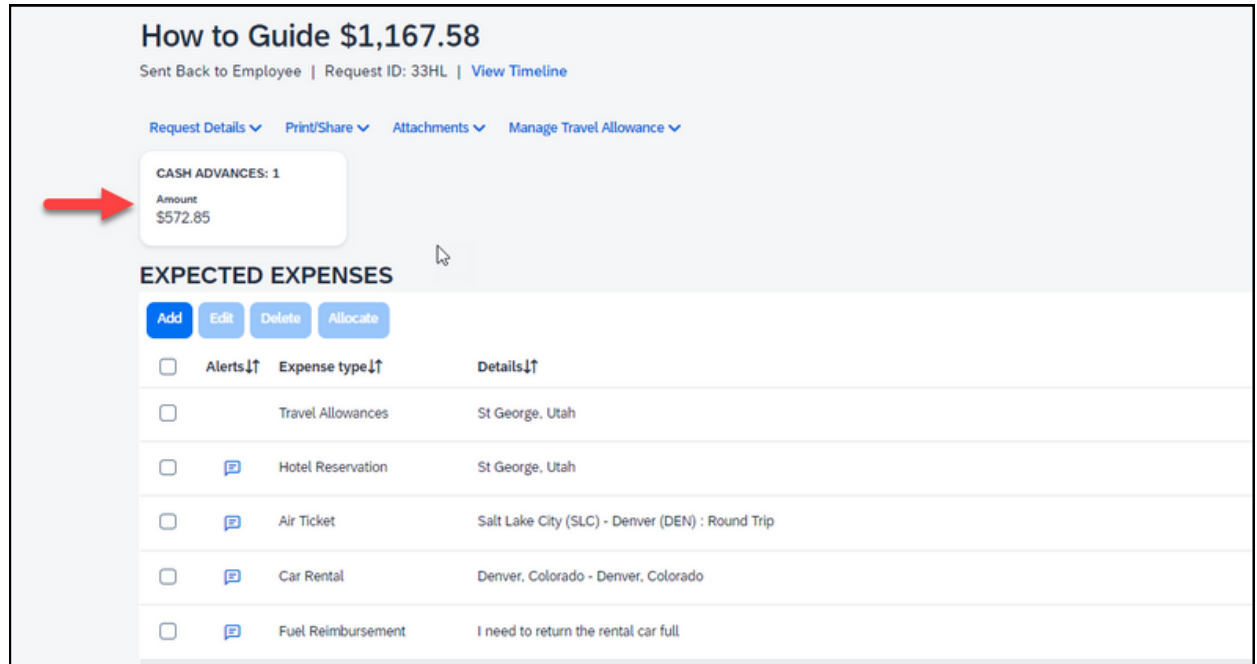

## **Submit your travel request**

From the Expected Expenses screen, click the blue button **Submit Request** in the upper right.

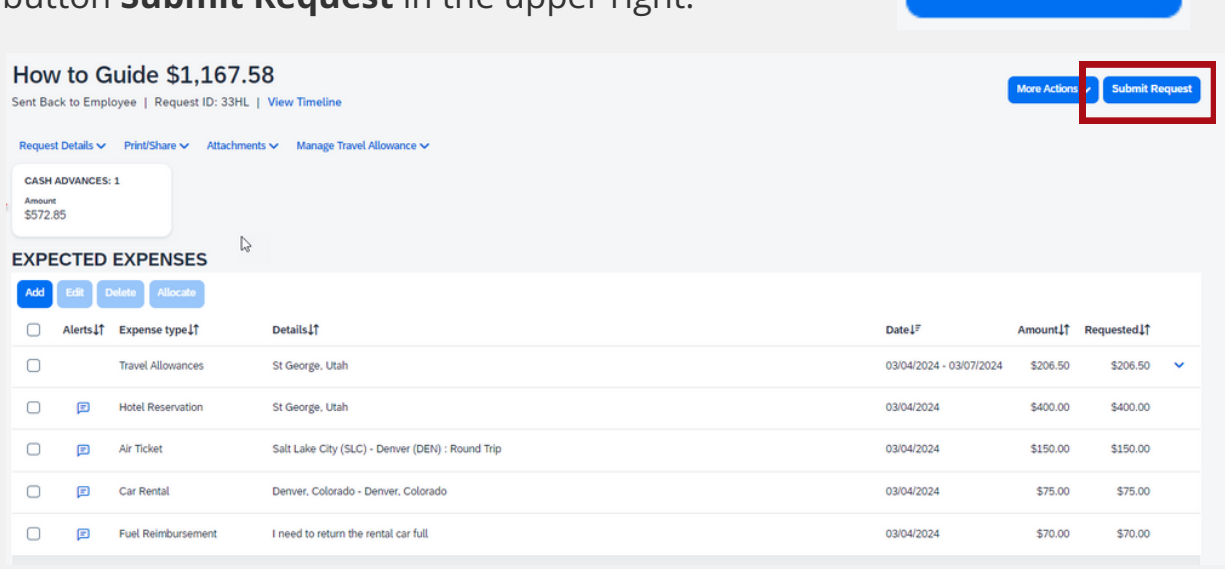

**Submit Request**